**DEFENDER/FEED/** page 1

CATEGORY ARCHIVES: GROUPS

## Create Group(s)

- 1. Click on "Groups" icon on the toolbar
- 2. Click on "Add New Group" button
- 3. Fill out all required information: Name of the Group and Contact Name (This screen has also access to "Repo Mode" and "Transfer Mode")
- 4. Click on "Save"

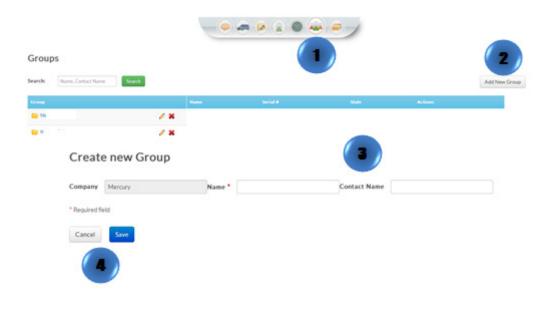

**DEFENDER/FEED/** page 2

## Edit Group(s)

- 1. Click on "Groups" icon on the toolbar
- 2. Select the "Group" to be edited and click on "edit"
- 3. Type the new information
- 4. Review the information and click on "Save" or "Cancel"

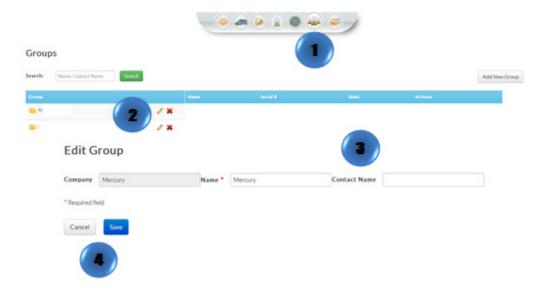

## Delete Group(s)

- 1. Click on "Groups" icon on the toolbar
- 2. Select the Group to be deleted and click on "Delete"
- 3. A confirmation message will appear. Select "Delete"

**DEFENDER/FEED/** page 3

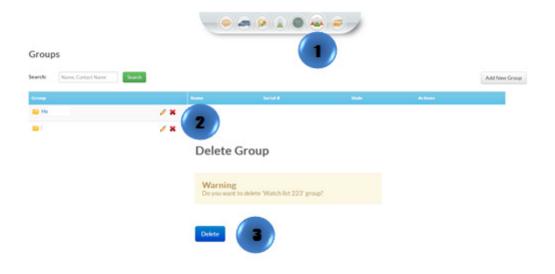